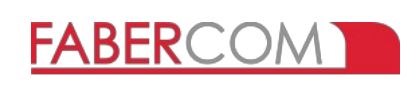

# **SEPSIM**

**Pikaopas**  Ver. 2.3.1 - lite 26/10/16

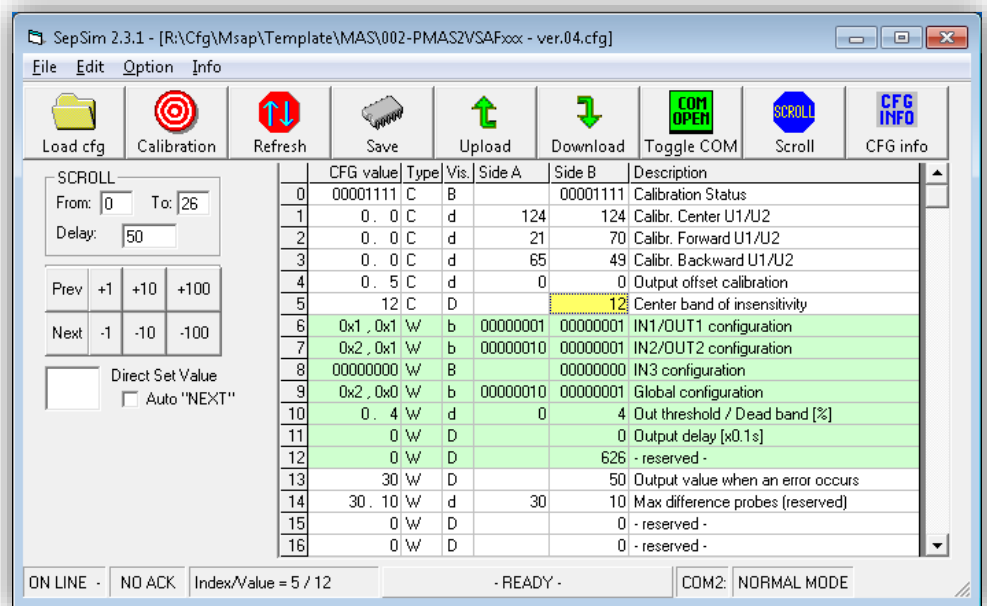

#### **Tarkistukset**

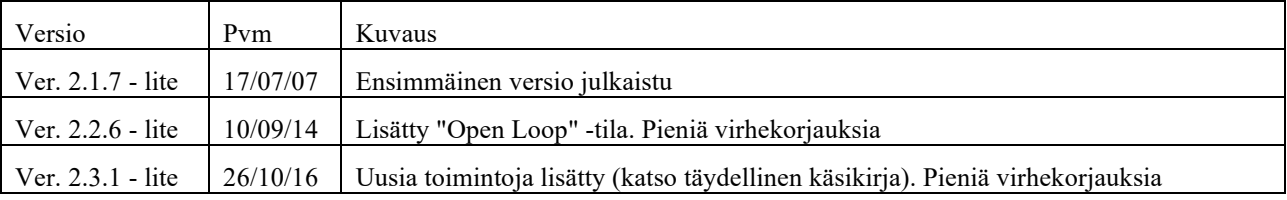

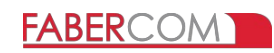

# **Sisällysluettelo**

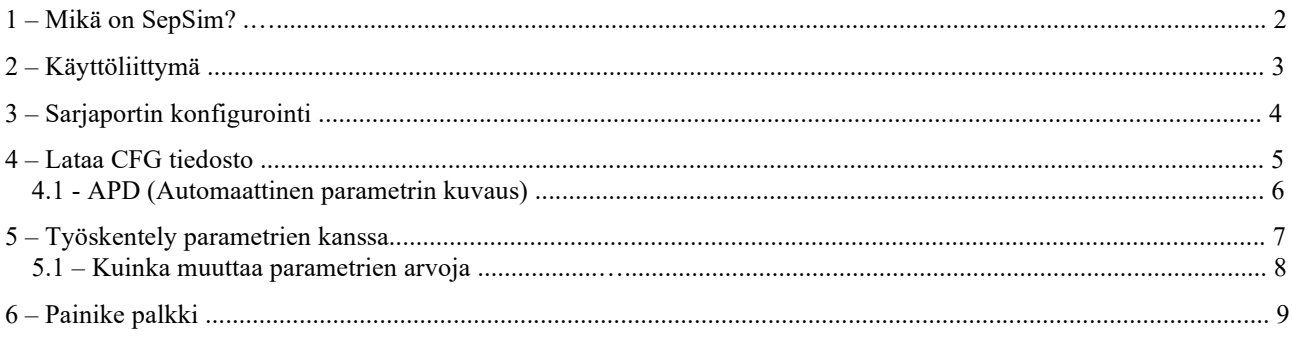

# **1 – Mikä on SepSim?**

FABER-COM electronic card

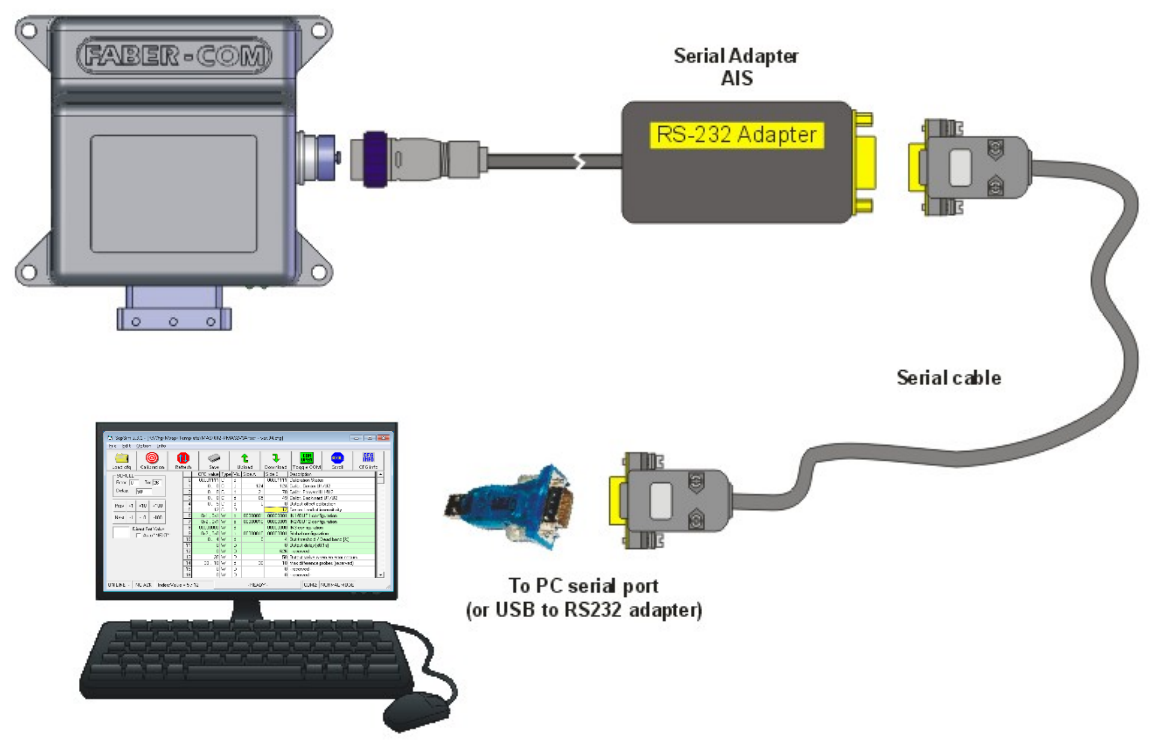

SepSim on FABER-COM-sähköisten korttien ohjelmarajapinta, joka mahdollistaa erikoisrajapinnan (AIS) kautta lukea ja muokata kaikkia työparametreja.

SepSimin käyttöä varten tarvitset tietyn konfigurointitiedoston sähköisen kortin versiollesi: "Customer.cfg". APD (Auto Parameter Description) -yhteensopivalla korteilla määritystiedostoja ei tarvita: SepSim voi ladata parametreja luettelo ja kuvaus suoraan kortilta.

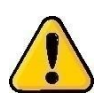

**Kun avaat määritystiedoston, SepSim tarkistaa tiedoston version ja sitten, jos tiedosto ei ole yhteensopiva kortin kanssa, se näyttää "yhteensopimattomuudesta varoitusviestin". Tämän viestin jälkeen, jos päätät jatkaa, sinun on kiinnitettävä huomiota, koska parametritaulukot ei näytä niiden todellista tarkoitusta.**

**Toiselle laitteelle, toiselle laiteohjelmistoversiolle tai väärillä arvoilla luodun CFG-tiedoston käyttäminen voi johtaa odottamatonta ja vaarallista käytöstä.** 

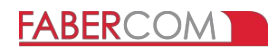

# **2 – Käyttöliittymä**

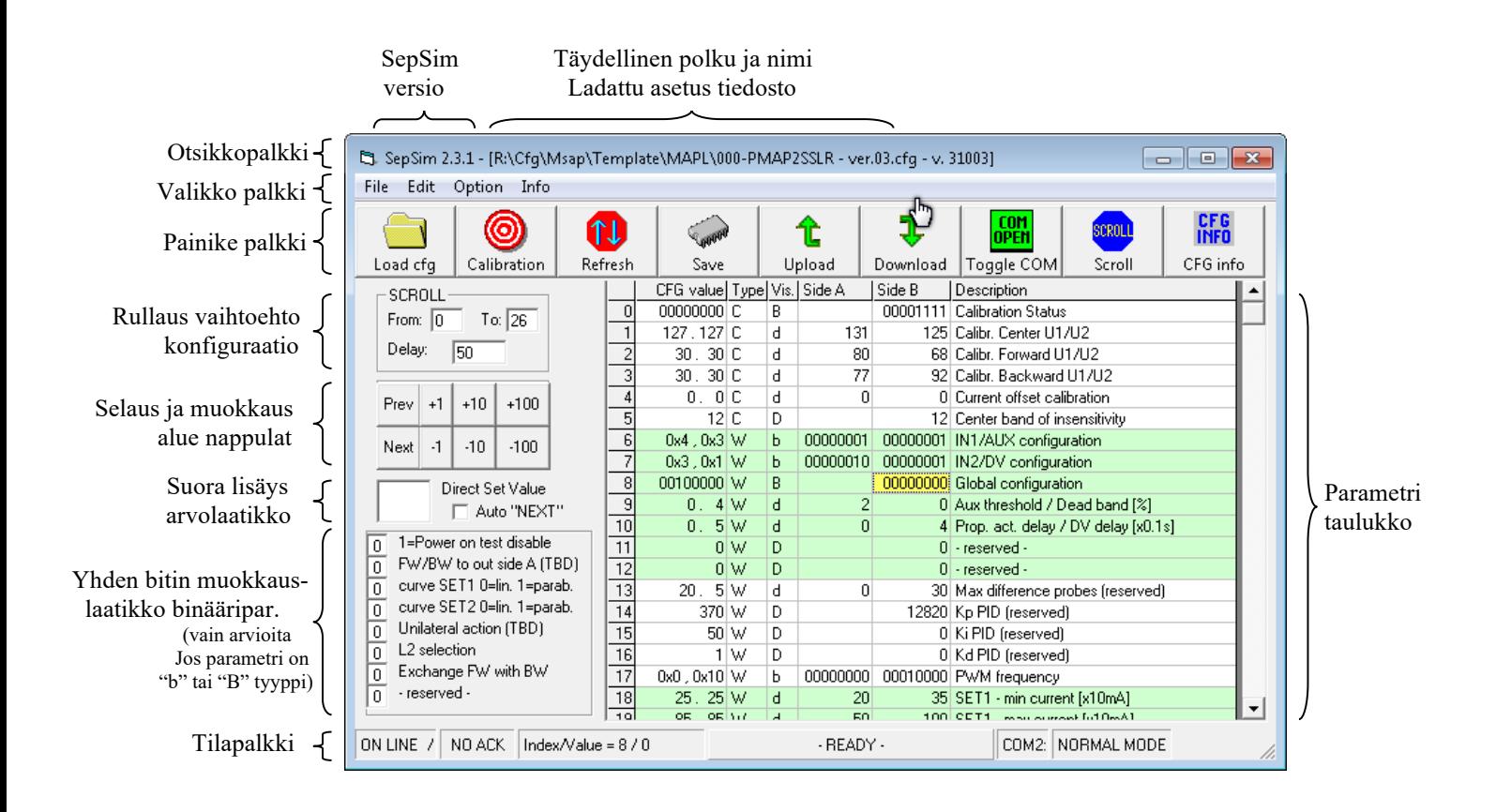

Napsauta tilarivin oikeanpuoleista ruutua vaihtaaksesi NORMAALI-tilasta DEBUG-tilaan (ja päinvastoin). DEBUG-tilassa uudet parametrit tulevat näkyviin. Nämä parametrit voivat auttaa sinua löytämään laitteeseen liittyvän ongelman.

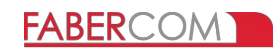

## **3 – Sarjaportin konfigurointi**

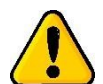

**Turhauttavien ja ärsyttävien varoitusviestien välttämiseksi suosittelemme ajamista SepSim, kun laite on jo kytketty sarjaporttiin ja siinä on virta.**

Kun käytät SepSimiä ensimmäisen kerran, sinun on määritettävä se sarjaportin numeroa käyttämällä. Kun COM-portti on asetettu väärin, näkyviin tulee "virheellinen portin numero" -varoitusviesti. Napsauta OK-painiketta, kunnes ohjelman pääikkunat avautuvat.

Valitse valikosta "Tiedosto" kohta "COM-portin valinta..." Tämä avaa uuden ikkunan, jossa on luettelo tietokoneessasi olevista COM-porteista:

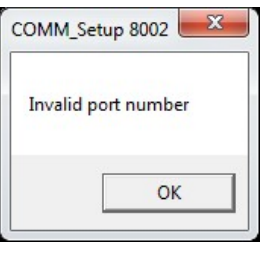

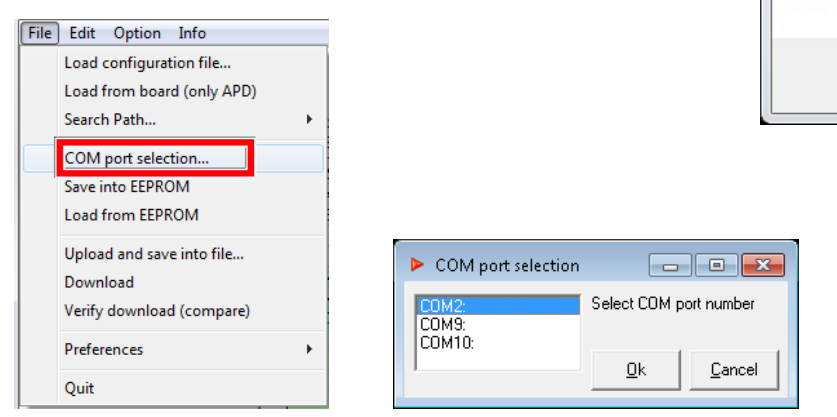

Valitse käyttämäsi COM-portti ja vahvista valinta napsauttamalla -painiketta.

Jos tietokoneessasi ei ole sarjaportteja, kuten uusimmissa kannettavissa tietokoneissa ei yleensä ole, sinun on käytettävä USB/RS232 adapteria.

Kun sovitin on asennettu ja määritetty oikei, oikean ohjaimen kanssa, järjestelmään tulee uusi sarjaportti SepSim-ohjelma käyttää tätä.

Katso täydellisestä käyttöohjeesta tarkistaaksesi USB-sovittimelle määritetty numero.

Käyttämäsi COM-portin numero näkyy aina tilapalkissa:

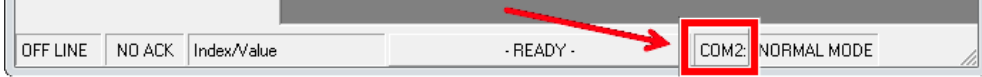

Kun sarjaportti on määritetty oikein, viestintä alkaa välittömästi.

**ON LINE, kun pyörivä poikkiviiva sivussa, tarkoittaa, että ohjelman ja laitteen välillä on yhteys.**

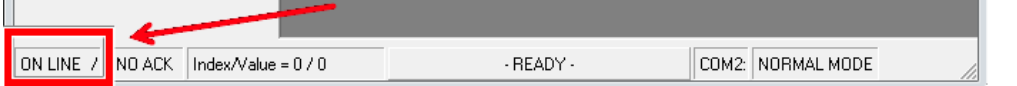

**OFF LINE tarkoittaa, että laitteen kanssa ei ole yhteyttä (tarkista, että kaapeli on kytketty oikein ja laite on Toimintakunnossa).** t

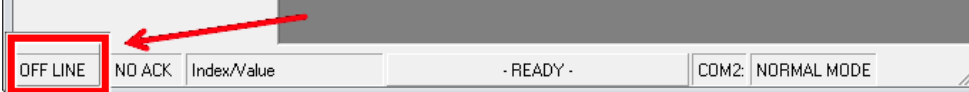

Jos SepSim-ohjelma pysyy **OFF LINE** -tilassa ja kaikki muu on oikein (kaapeli kytketty, laite toimii oikein), ongelma on luultavasti sarjaportissa.

Jos käytät USB-RS232-sovitinta, muodosta yhteys valmistajan verkkosivustoon ja lataa, ja asenna käyttämäsi käyttöjärjestelmän viimeisin versio ohjaimista.

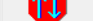

## **4 – Lataa CFG tiedosto**

Nyt sinun on avattava CFG-tiedosto: napsauta "Lataa CFG" -painiketta painikepalkissa. SepSim avaa ikkunan, jossa voit selata levyä ja määrittää CFG-tiedoston jota haluat käyttää. Ej. SepSim 2.3.1 - [R:\Cfg\Msap\Templati File Edit Option Info 1J Ю Load cfg Calibration Refresh  $SCBOL$  $\sum_{i=1}^{n}$  $\overline{f}$ From:  $\sqrt{n}$ Delay:  $\overline{50}$  $Prev$  +1 +10 +100

**FABERCOM** 

Kun CFG-tiedosto on valittu, SepSim kestää muutaman sekunnin lukea laitteen käytöstä. kaikki parametrit ja valmistella ruudukko niiden kuvauksineen. Odota, kunnes keltainen solu pysähtyy ja tilarivillä näkyy viesti "-READY-" (kuva alla).

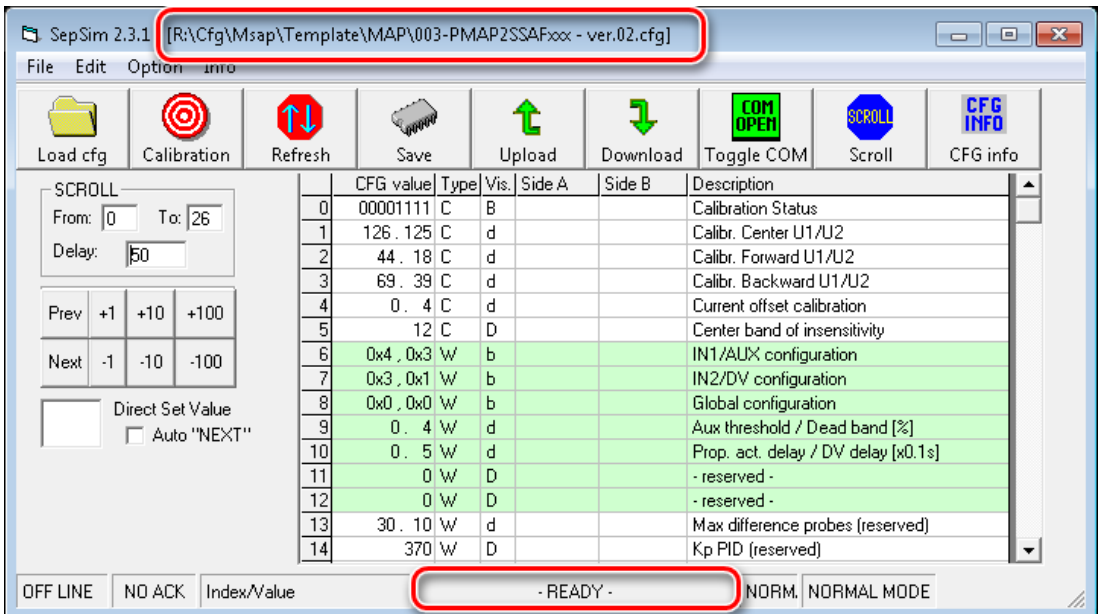

Otsikkopalkissa näet SepSim-version (SepSim Lite 2.3.1) sekä ladatun asetustiedoston polun ja nimen.

Nyt voit aloittaa parametrien käsittelyn.

Jos käytät SepSimiä samantyyppisten laitteiden kanssa, voi olla hyödyllistä, että SepSim muistaa viimeisen CFG-tiedoston , tämä tekee mahdolliseksi sen että ohjelmointi on nopeaa, eikä sinun tarvitse selata tiedostoja hakeaksesi CFG-tiedoston, aina kun suoritat SepSimin.

Jos haluat, että SepSim avautuu seuraavan kerran suoritettaessa automaattisesti viimeinen käytetty cfg-tiedosto, tarkista että "Muista CFG" -vaihtoehto kohdassa "Tiedosto"/"Asetukset" valikossa on valittuna.

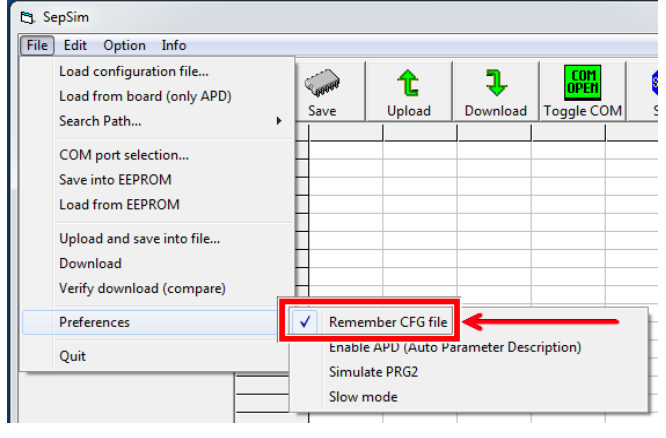

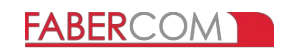

Asetustiedosto kirjoitetaan erityisiä syntaksisääntöjä käyttäen. **Älä KOSKAAN AVAA TAI MUUTA CFG-tiedostoa, ellet tiedä tarkalleen mitä olet tekemässä.**

CFG-tiedosto on erityinen jokaiselle laitteelle ja siinä olevan laiteohjelmistoversion mukaan.

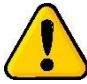

**Toiselle laitteelle, toiselle laiteohjelmistoversiolle tai väärillä arvoilla luodun CFG-tiedoston käyttäminen voi johtaa odottamattomaan ja vaaralliseen käyttäytymiseen.** 

SepSimillä on yksinkertainen tapa varmistaa, sopiiko CFG yhdistetylle laitteelle. Se näyttää varoitusviestin, kun jotain on vialla. On joka tapauksessa tärkeää olla varovainen ja muista käyttää laitteellesi oikeaa CFG-tiedostoa. Jos olet epävarma, pyydä Faber-Comilta CFG-tiedosto ja anna tiedot laitteesi tunnistamiseksi (koodi ja sarjanumero).

Jos sinulla ei ole CFG-tiedostoa, voit ehkä käyttää seuraavassa kappaleessa kuvattua APD-ominaisuutta.

## *4.1 - APD (Automaattinen parametrin kuvaus)*

Jotkut uusimmat laitteet sisältävät sisäisesti parametrien kuvauksen. Kutsumme tätä ominaisuutta "APD:ksi". Tässä tapauksessa SepSim voi ladata parametrityypit ja kuvaukset suoraan laitteelta.

Huomautus: APD:ssä parametrin kuvaus on vain 16 merkkiä pitkä, kun taas asetustiedostossa (CFG) ei ole tätä rajoitusta. Tämän ja monien muiden pienten ja hyödyllisten ominaisuuksien vuoksi on erittäin suositeltavaa käyttää SepSimiä CFG-tiedoston kanssa kun se on mahdollista, koska se tarjoaa paremman kuvauksen parametreista ja mukavamman käyttöliittymän. Lisäksi CFG-tiedosto voidaan helposti kääntää toiselle kielelle.

Parametrien kuvauksen lataaminen laitteesta tavallisen Lataa-toiminnon sijaan -komentoa, käytä "Tiedosto"-valikosta "Lataa levyltä (vain APD)":

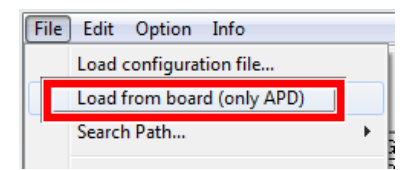

Korteilla, joissa ei ole APD-ominaisuutta, tarvitaan aina tietty konfiguraatiotiedosto. Jos laite ei tue APD-ominaisuutta, seuraava viesti ilmoittaa sinulle:

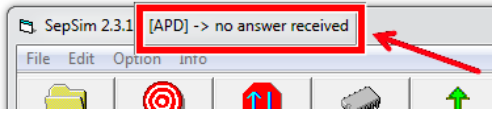

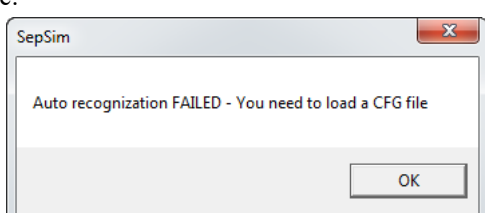

Jos laite tukee APD-ominaisuutta, sen jälkeen kun parametri on ladattu levyltä, otsikkorivillä näkyy laitteisto ja laiteohjelmisto versio.

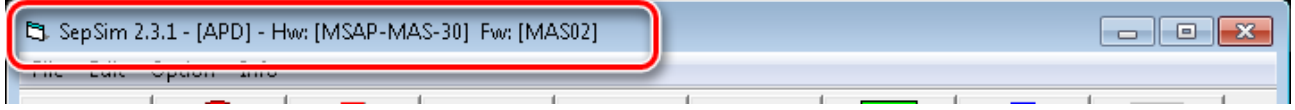

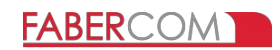

# **5 – Työskentely parametrien kanssa**

Kun SepSim on käynnissä tietokoneellasi, yhteys kytketyn laitteen kanssa on jatkuvaa. Tietoliikenneprotokolla sallii pääsyn vain yhteen parametriin kerrallaan.

Keltainen solu näyttää valitun parametrin. Vain tätä solua voidaan muokata.

Valitse solu napsauttamalla sen parametrin ruudukon riviä, jota haluat muokata (tai napsauta painikkeita Edellinen / Seuraava ikkunan vasemmalla puolella lisätäksesi tai pienentääksesi solun riviä).

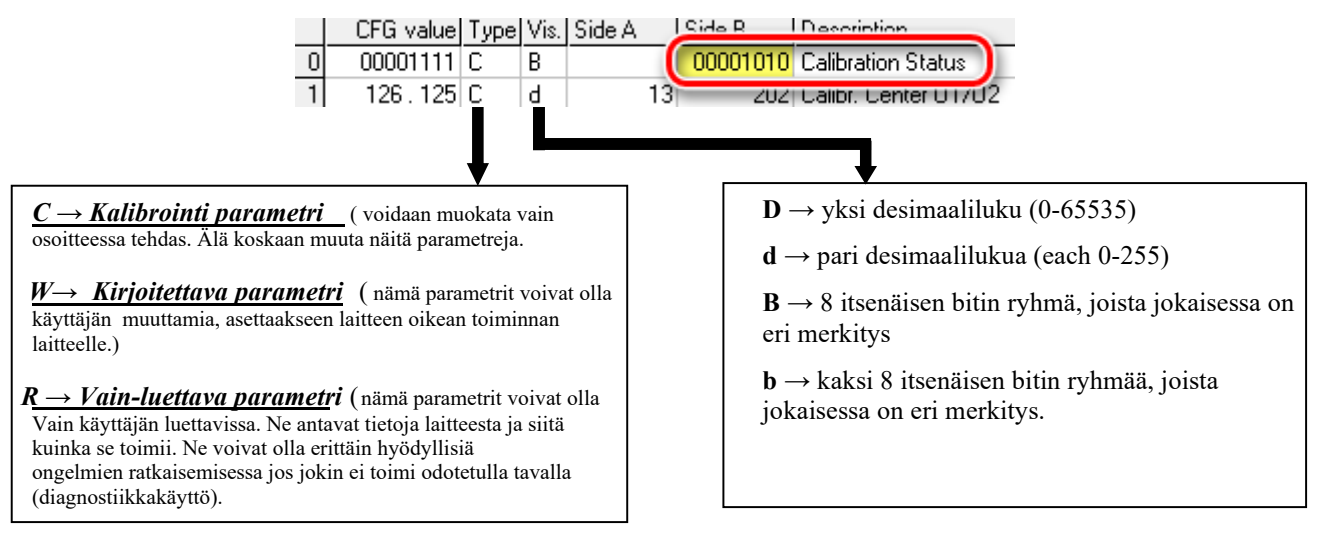

HUOMAA: Parametrityypin "d" kahta osaa (puoli A ja puoli B) on muutettava erikseen.

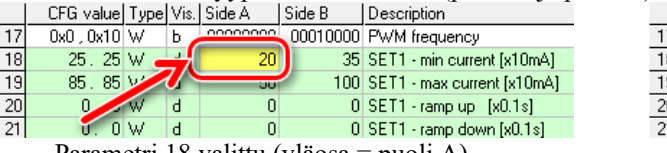

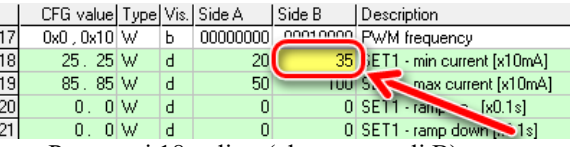

Parametri 18 valittu (yläosa = puoli A) Parametri 18 valittu (alaosa = puoli B)

Kun valitaan binääriparametrityyppi "B" tai "b", ikkunan vasemmalle puolelle tulee lisäikkuna, jossa on kunkin bitin kuvaus:

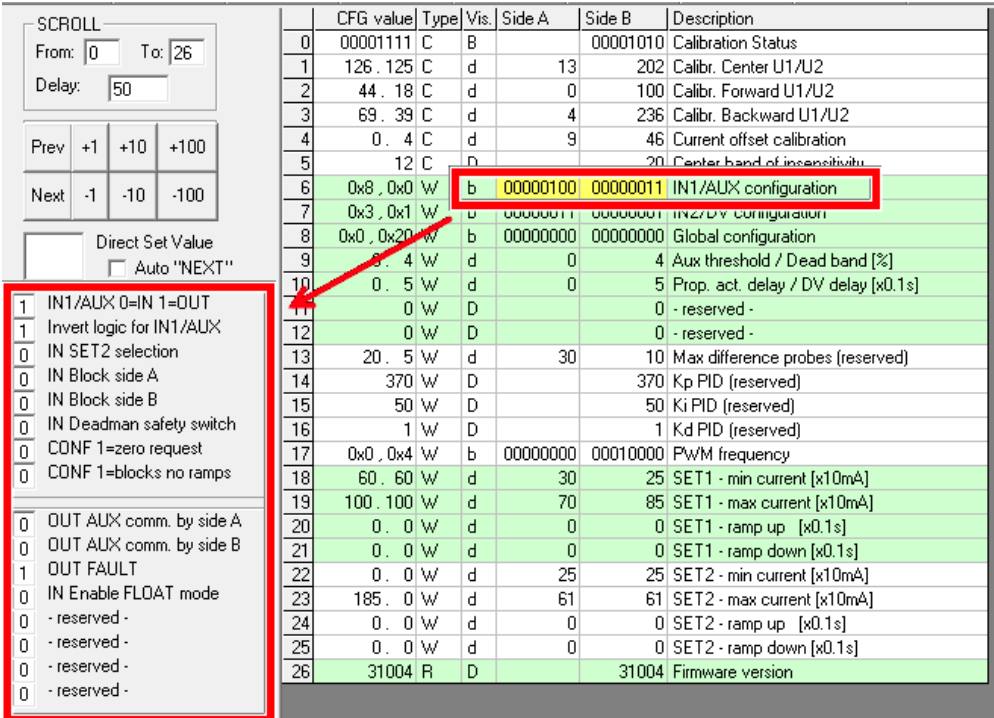

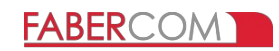

## *5.1 – Kuinka muuttaa parametrien arvoja*

Vain parametria, jonka toimintatyyppi on "W" (kirjoitettava), voidaan muuttaa.

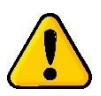

**Yleensä jokainen parametrin arvon muutos vaikuttaa laitteeseen reaaliajassa. Vain jotkin erityiset konfigurointiparametrit, jotka on kuvattu laitteen ohjekirjassa, voivat olla sallittuja vaatii laitteen uudelleenkäynnistyksen, jotta se tulee voimaan.**

Voit säätää solun arvoa valitsemalla solun (sen täytyy muuttua keltaiseksi) ja voit:

1) Käytä painikkeita +1, -1, +10, -10, +100 ja +100 säätääksesi arvoa tarpeen mukaan. Jos komento aiheuttaa arvon ylittävän sallitun alueen, arvo on automaattisesti rajoitettu.

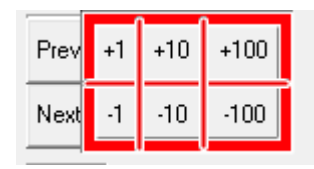

Auto "NEXT"

Direct Set Value

120

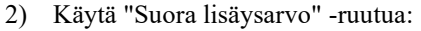

- o Napsauta laatikon sisällä.
- o Kirjoita haluamasi arvo
- o Paina **Enter** nappulaa

Syötetylle arvolle ei suoriteta kelvollisuuden tarkistusta. Älä ylitä sallittuja arvoja.

Jos "Auto NEXT" -vaihtoehto on valittuna, keltainen solu siirtyy automaattisesti seuraavaan parametriin, kun painat Enter. Tämän ansiosta useiden peräkkäisten parametrien asettaminen samalle arvolle on helppoa painamalla Enter-näppäintä monta kertaa.

Binääriparametreille (tyyppi "B" ja "b") jokaista bittiä voidaan muokata itsenäisesti. Napsauta suoraan ruutua, jossa on arvo vaihtaaksesi sen arvosta "0" arvoon "1" ja päinvastoin. Pääikkunan arvo tulee Päivitetyksi vastaavaksi.

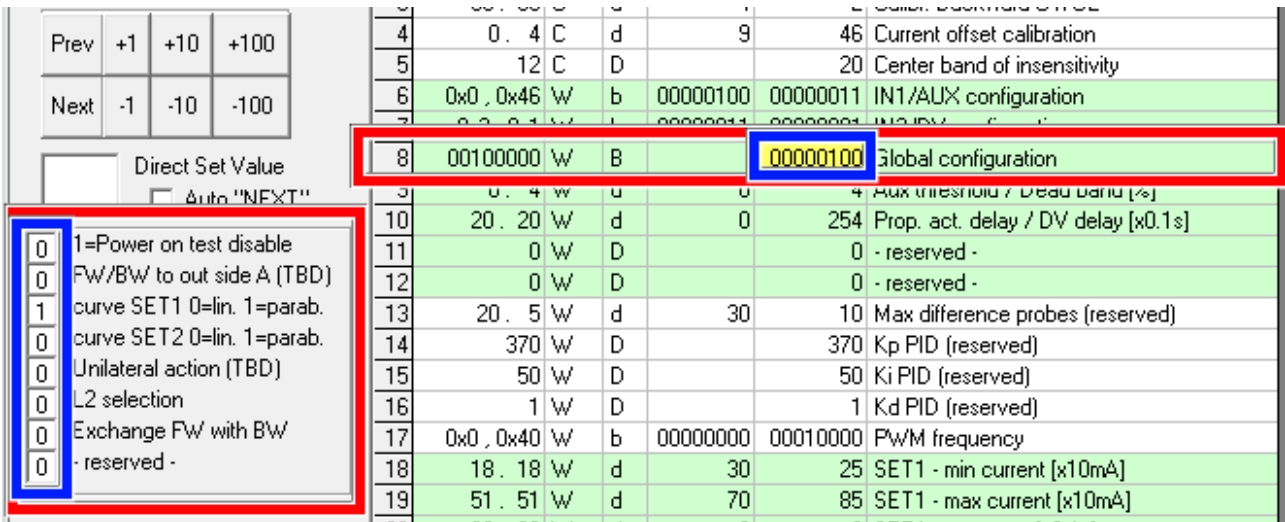

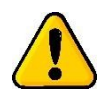

**Kaikki muutokset menetetään, kun laite sammutetaan. Voit tallentaa parametrit pysyvään muistiin Laitteelle täytyy lähettää SAVE-komento (katso seuraava luku).**

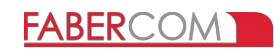

## **6 – Painike valikko**

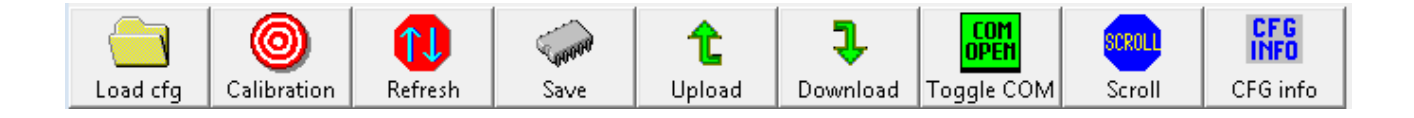

**Tallennus ( Save )** : mahdollistaa parametrien tallentamisen pysyvään muistiin. Seuraavan virran kytkemisen yhteydessäkäytetään näitä uusia parametrejä. Tallenna-painikkeen napsautuksen jälkeen tilarivillä näkyy viesti "WAIT ACK":

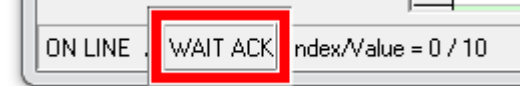

Odota, kunnes tilarivillä näkyy "ACK" ja kuuluu piippaus (voi kestää muutaman sekunnin):

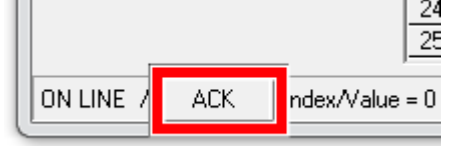

Tämä tarkoittaa, että parametrit on tallennettu oikein muistiin.

Jos näin ei tapahdu, lähetä SAVE-komento uudelleen, kunnes se toimii yllä kuvatulla tavalla.

Tämän erillisen "SAVE-komennon" ansiosta voit pelata parametreilla testataksesi niiden toimintaa.

**Varmista, että asetat järjestelmän turvalliseen kuntoon, jotta vältyt odottamattomilta toiminnoilta sekä vaurioilta ja loukkaantumisilta.**

Voit milloin tahansa sammuttaa laitteen ja jos et ole tallentanut, kaikki parametrit palautuvat alkuperäisiin arvoihinsa.

#### **UPLOAD e DOWNLOAD**

SepSimin ruudukon ensimmäisessä sarakkeessa (CFG-arvo) on arvot, jotka on luettu asetustiedostosta. Arvot näytetään eri muodossa visualisoinnin tyypin mukaan. Nämä arvot eivät sisälly laitteeseen. Ne on visualisoitu täällä vain avuksesi. Nämä arvot voidaan siirtää laitteeseen **Download** komennolla.

Jos haluat tallentaa uuden määritysarvon uuteen asetustiedostoon, napsauta **UPLOAD**-painiketta. Se avaa uuden ikkunan jossa voit selata levyä ja määrittää tallennettavan uuden-CFG-tiedoston nimen.

#### **REFRESH**

Päivitä-painike lukee kaikki parametrit ja päivittää ruudukkoarvot.

#### **TOGGLE COM**

Jos ruutu on vihreä, portti on auki: sulje portti napsauttamalla. Jos ruutu on punainen, portti on suljettu: avaa portti napsauttamalla.

### **SCROLL**

SCROLL-tila on erityinen toimintatila, jossa voidaan jatkuvasti valvoa useampia parametreja.

**FROM**: sisältää ensimmäisen ohjelmoitavan parametrin.

**TO**: sisältää viimeisen ohjelmoitavan parametrin.

**Älä käytä alle 50 ms viivettä.** 

Napsauta sitten SCROLL-painiketta painikerivillä ottaaksesi vieritystilan käyttöön/pois käytöstä. HUOMAA: Päivitysnopeus riippuu tietokoneen nopeudesta.

**DELAY**. Tämä parametri määrittää viiveen (millisekunteina) kunkin tiedonsiirron välillä tietokoneen ja tietokoneen välillä kytketty kortti. Tätä viivearvoa ei huomioida, kun Scroll, Upload, Download, Refresh ovat aktiivisia.

### **CFG INFO**

Se avaa ikkunat, joissa näet määritystiedoston otsikon (tiedoston nimi, sopiva laite ja laiteohjelmisto versio).

#### **IMPORTANT**

Kun tiedosto UPLOAD suoritetaan, CFG-tiedoston otsikko kopioidaan samalla tavalla uuteen luotuun CFG-tiedostoon. Käyttäjän tulee muokata tiedostoa (tekstieditorilla) ja muokata otsikkoa niin, että sen kuvaus vastaa arvoa jota on muokattu.

CFG INFO -ikkunassa näkyvät kuvaukset luetaan CFG-tiedoston riveiltä, jotka alkavat ##:lla.

Oletustekstieditori "Notepad" voidaan ajaa suoraan valikosta "**Edit/Edit Configuration file**…".

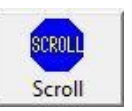

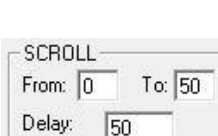

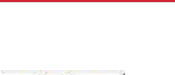

**FABERCOM**